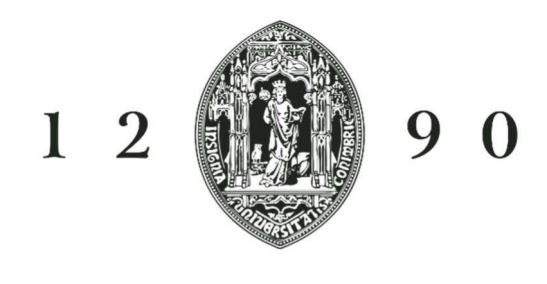

# UNIVERSIDADE D COIMBRA

## **TUTORIAL PASSO A PASSO**

## **CANDIDATURA INCOMING**

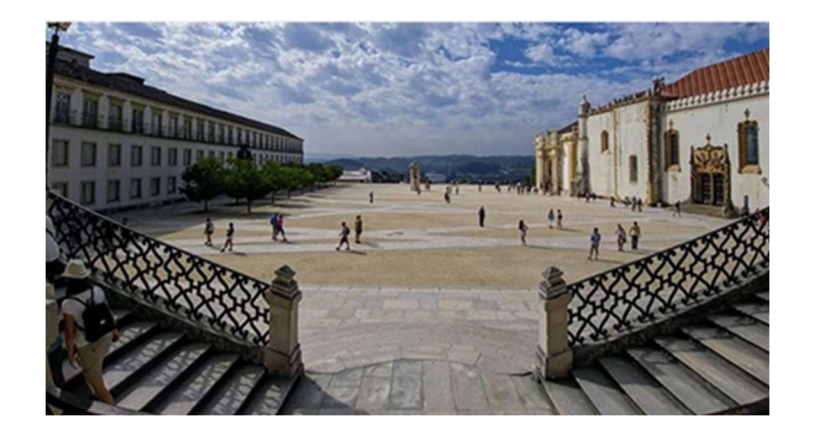

Access the web platform for Incoming Mobility applications:

https://inforestudante.uc.pt/nonio/security/login.do

Most likely you will be a "new user", click register!

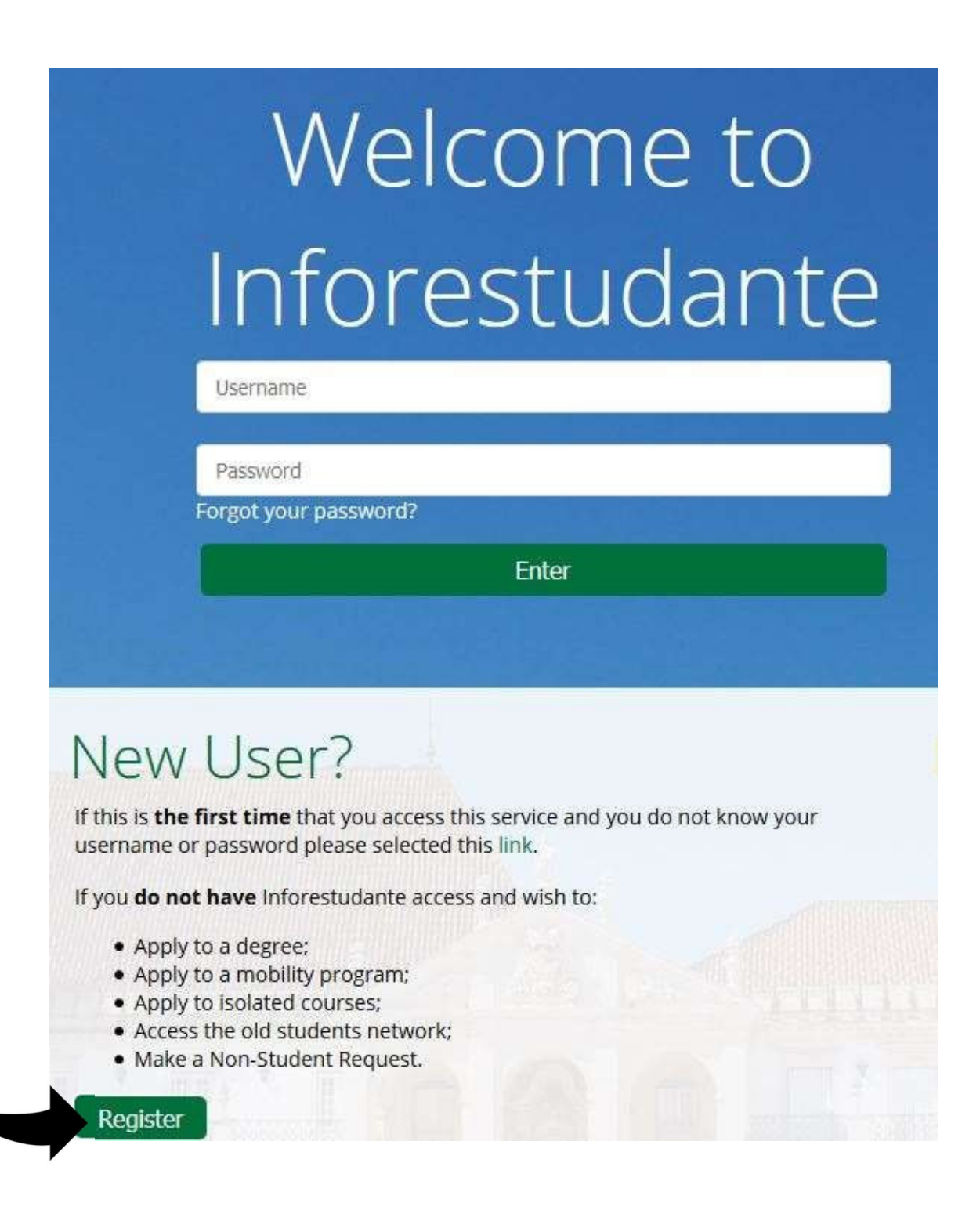

Choose on the menu - Mobility Program.

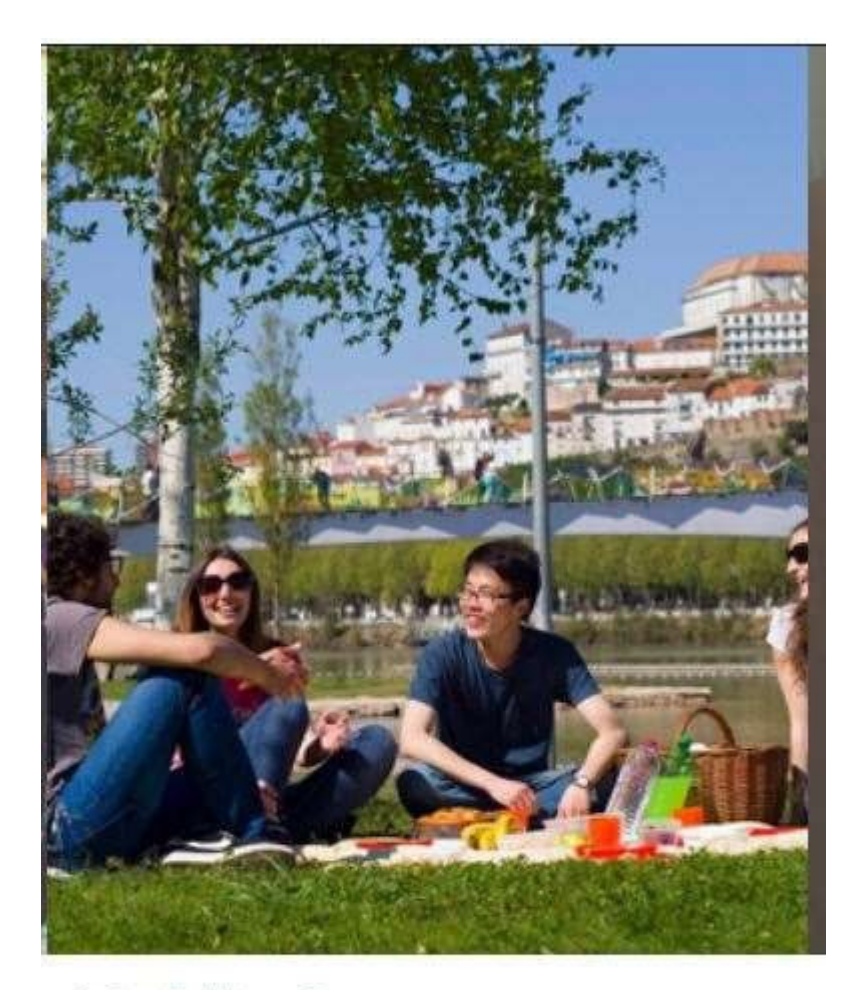

# Mobility Program

Apply

You can use this place to apply to the University of Coimbra in the ambit of mobility programs.

#### **Step 3**

Proceed with the registration and make sure to choose - *Application undera mobility program.* 

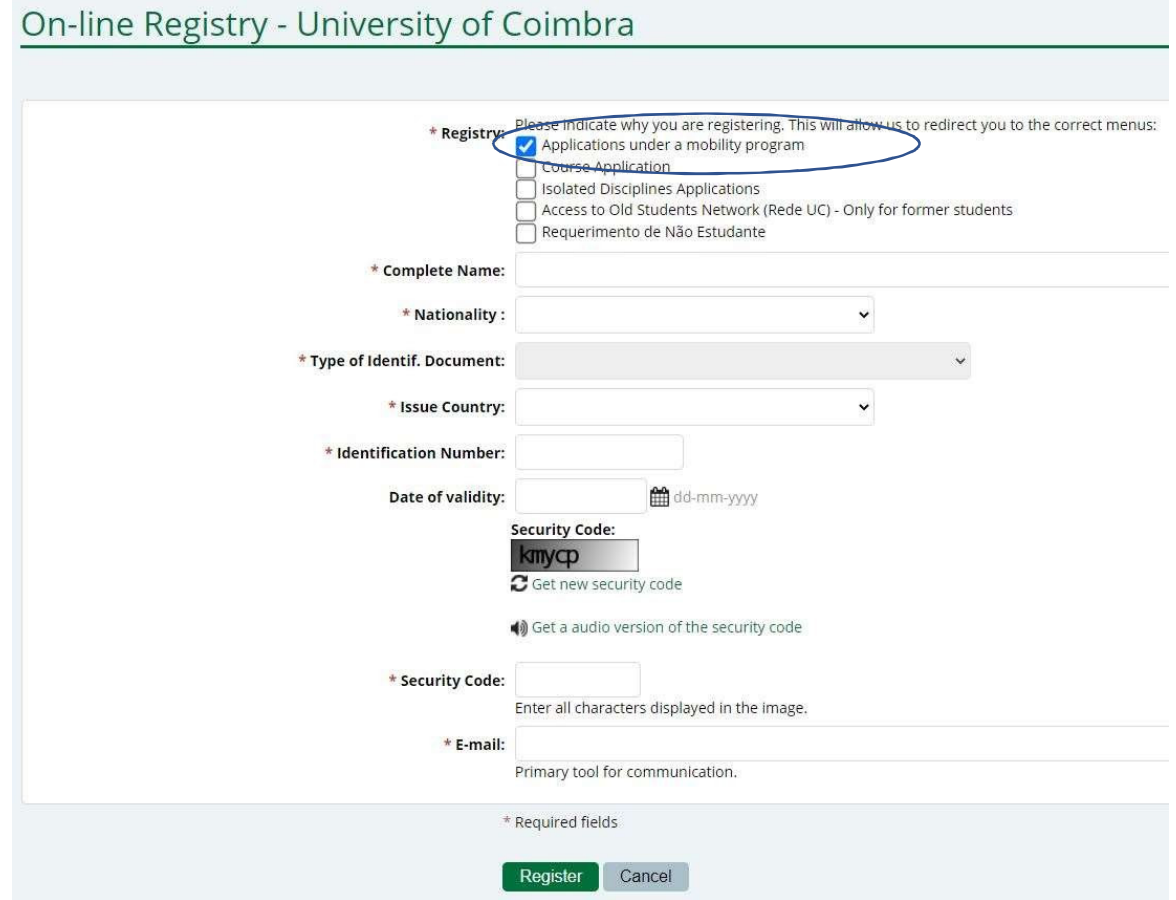

You will receive the credentials to enter the system in your mailbox.

Please note that the temporary password will only be available during 3 days!

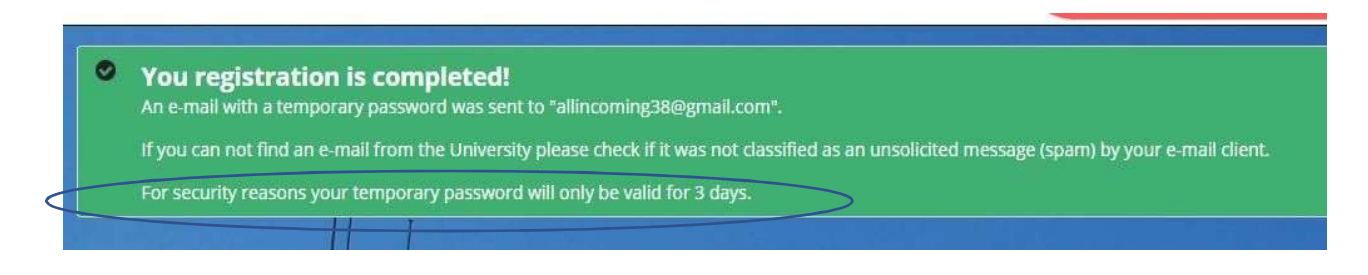

#### **Step 5**

Proceed after reading the information on the data requested.

#### Data gathering and processing

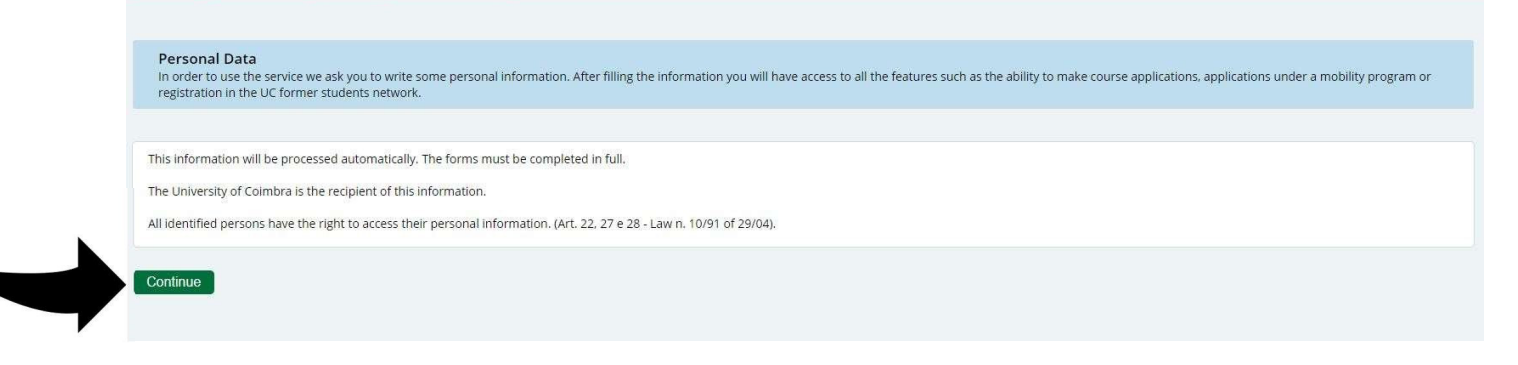

#### **Step 6**

Proceed with the personal data and note that all fields marked with red asterisk are required fields!

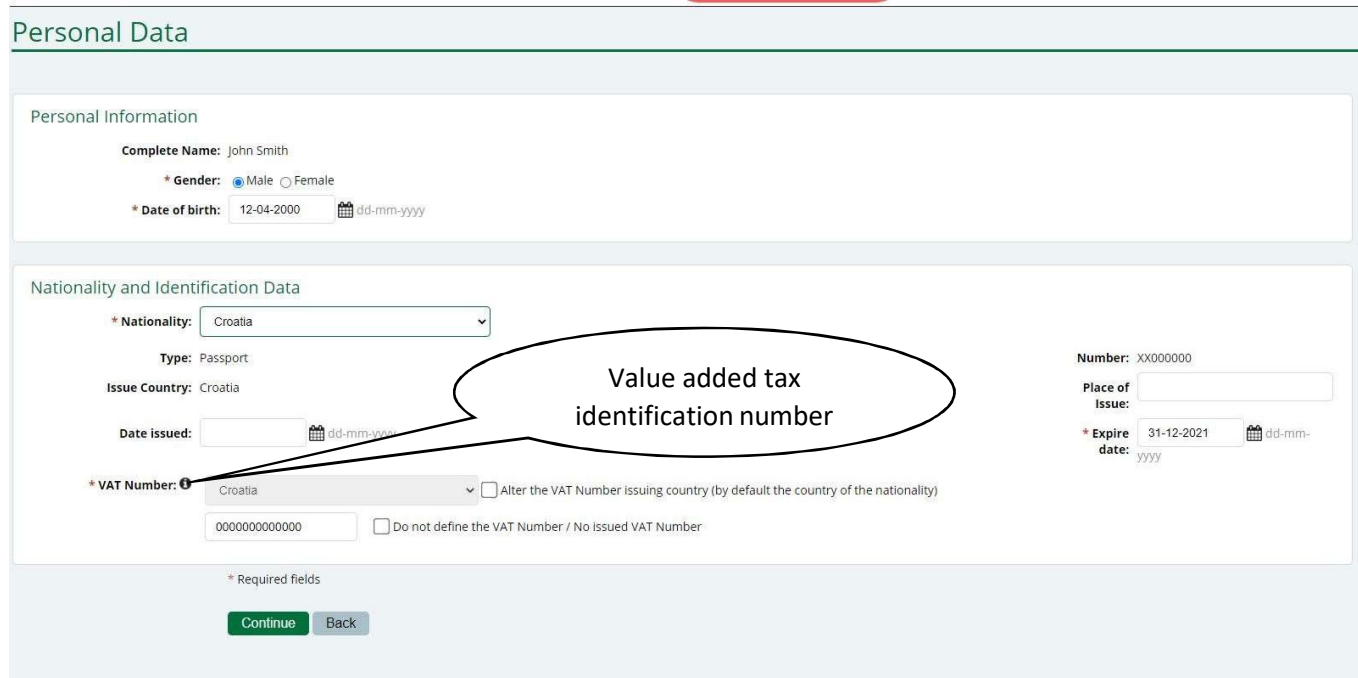

#### **Step 7**

Although the system allows to submit your photo later, we strongly adviseyou to do so at this stage. Your photo is required to provide you with the student card upon arrival.

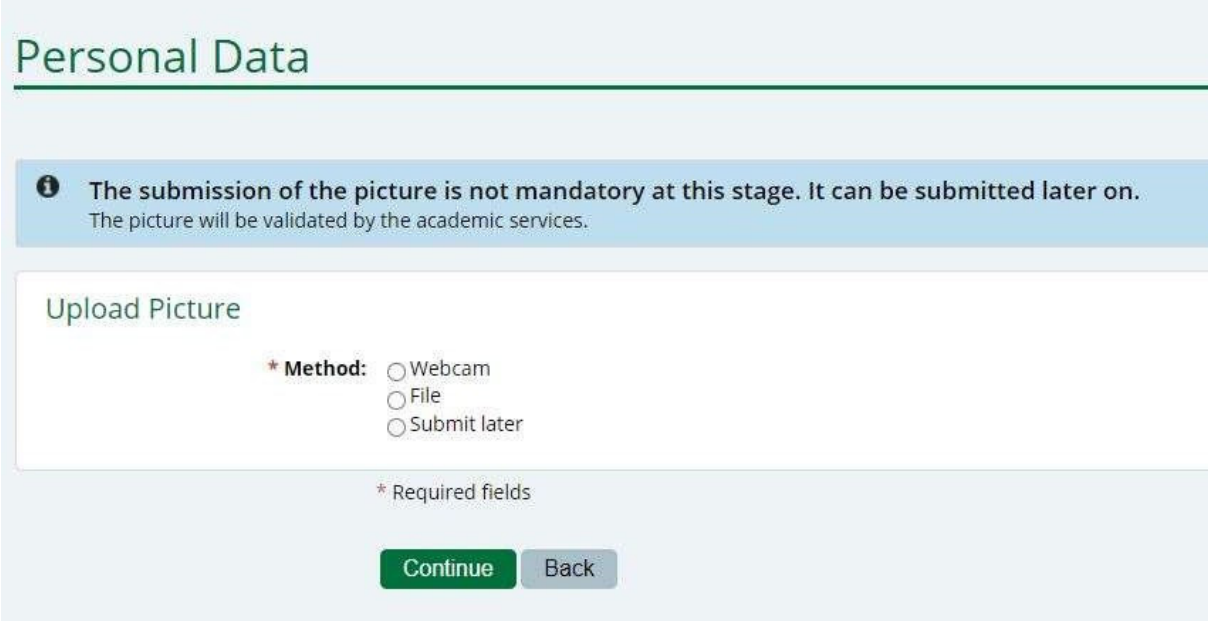

Add your photo.

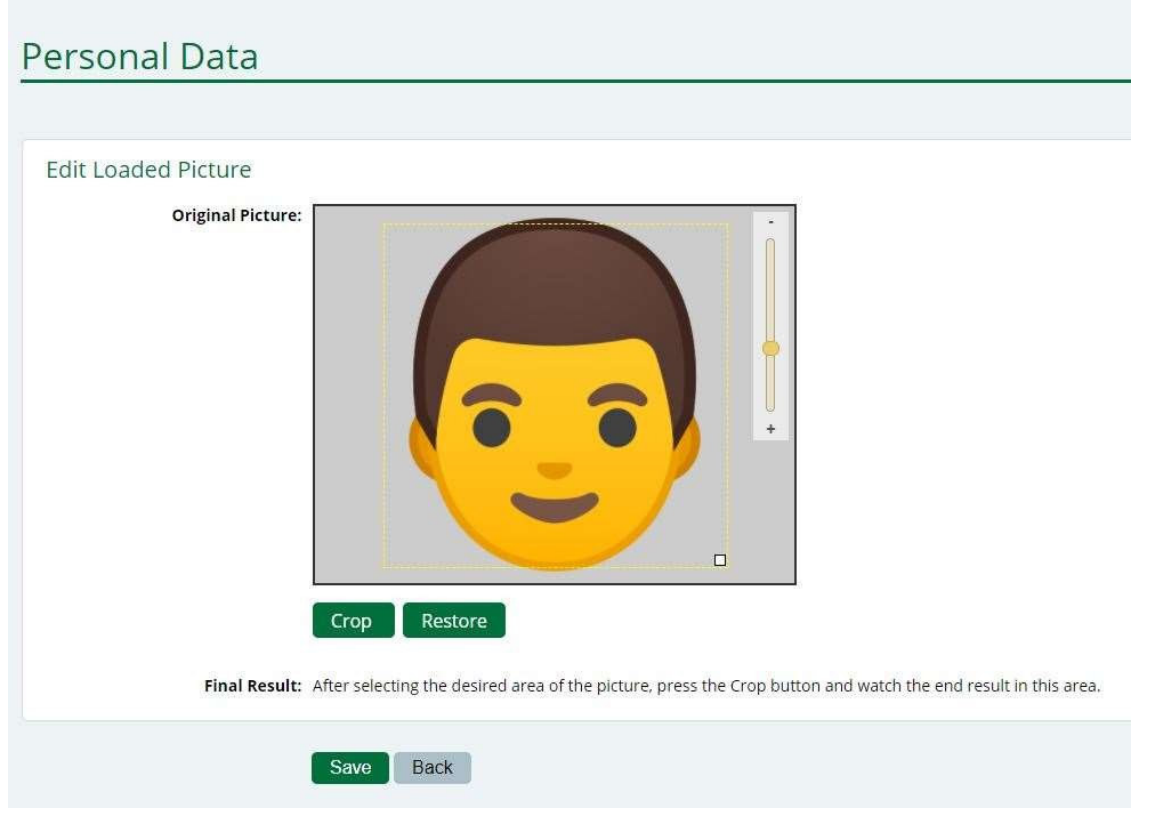

Complete your personal data with the address information. Please notethat all fields marked with red asterisk are required fields!

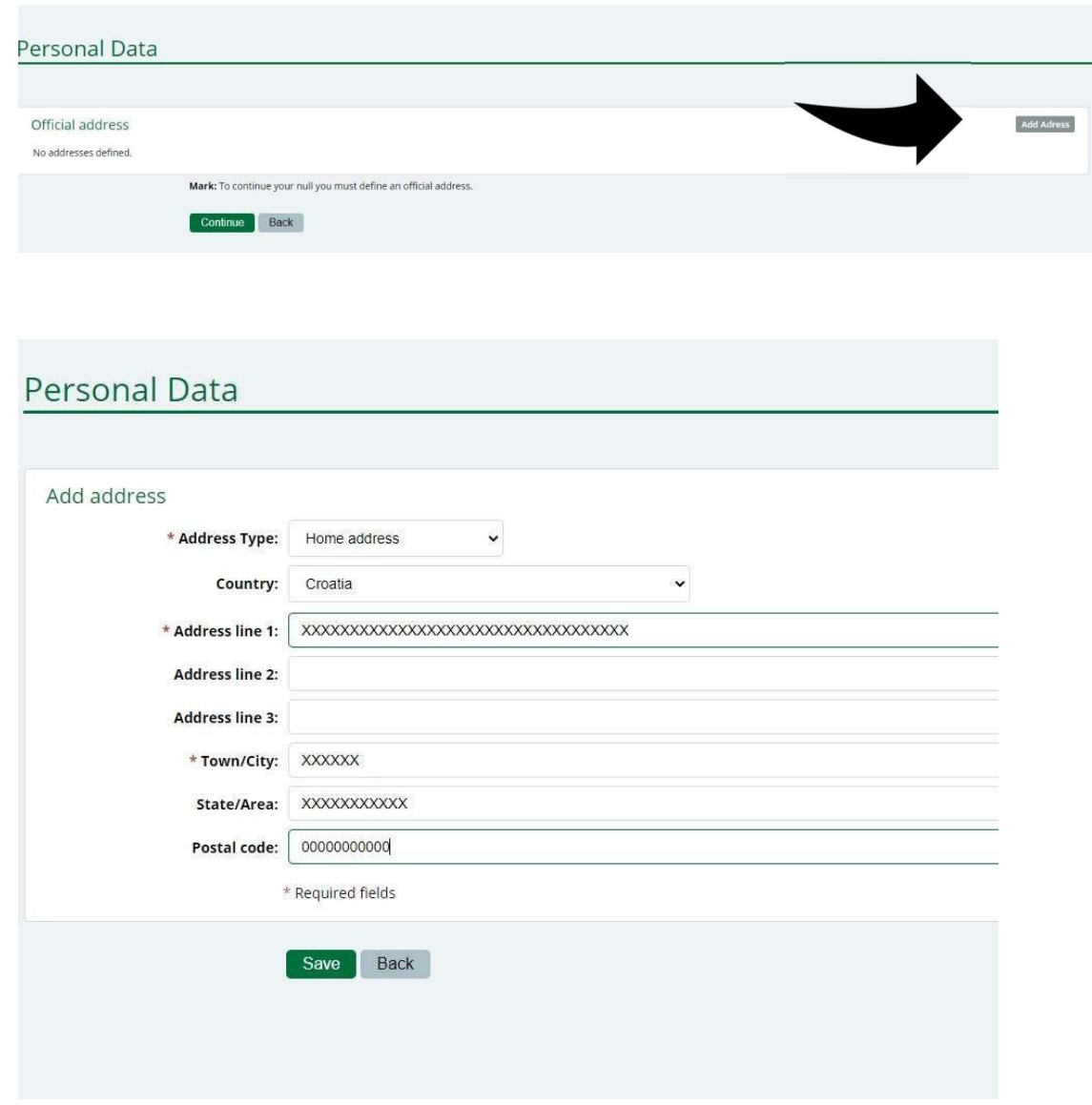

#### **Step 10**

At this point it is required information on the application issues: for other types of Mobility outside the frame of Erasmus programs you should choose *Other mobility program*. In this case you will be requested to specify *Mobility Program,* it is advisable to get this information previously with your Institution. Look carefully at the requested information.

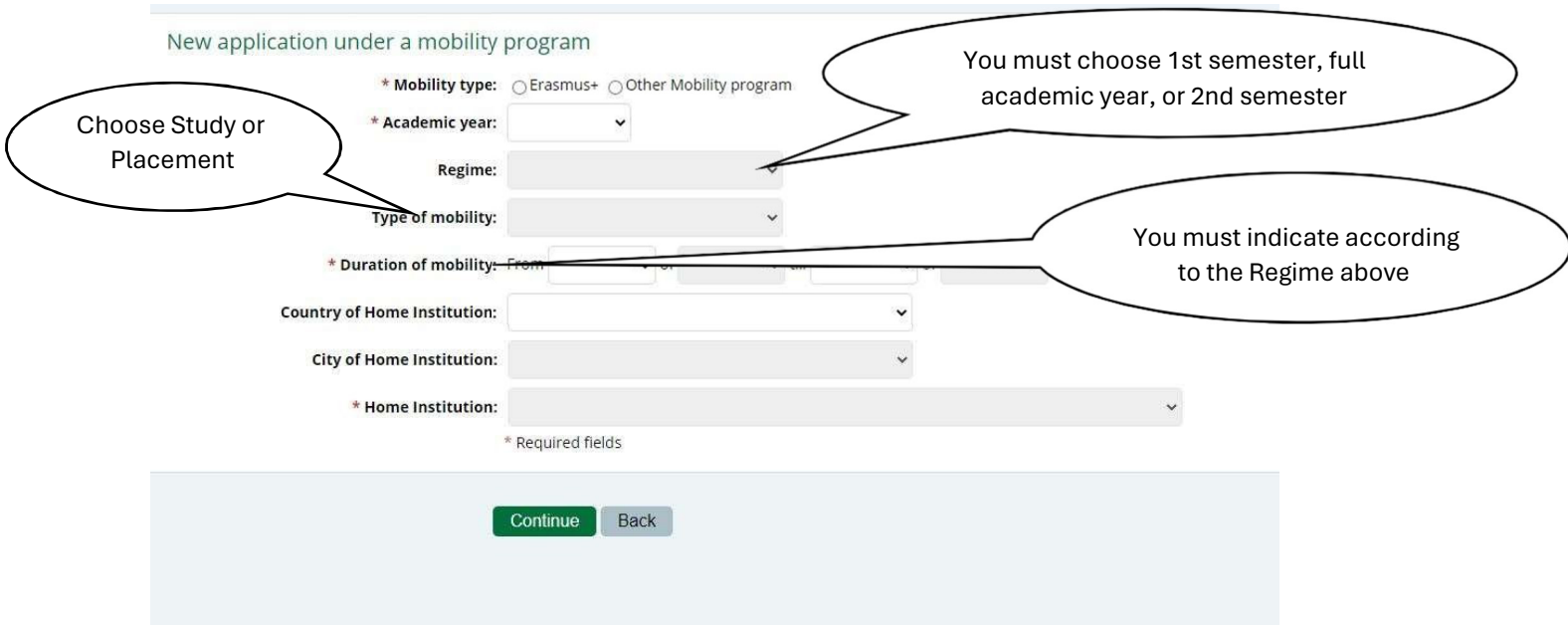

In this step you will give information on the mobility agreement betweenyour Institution and the University of Coimbra.

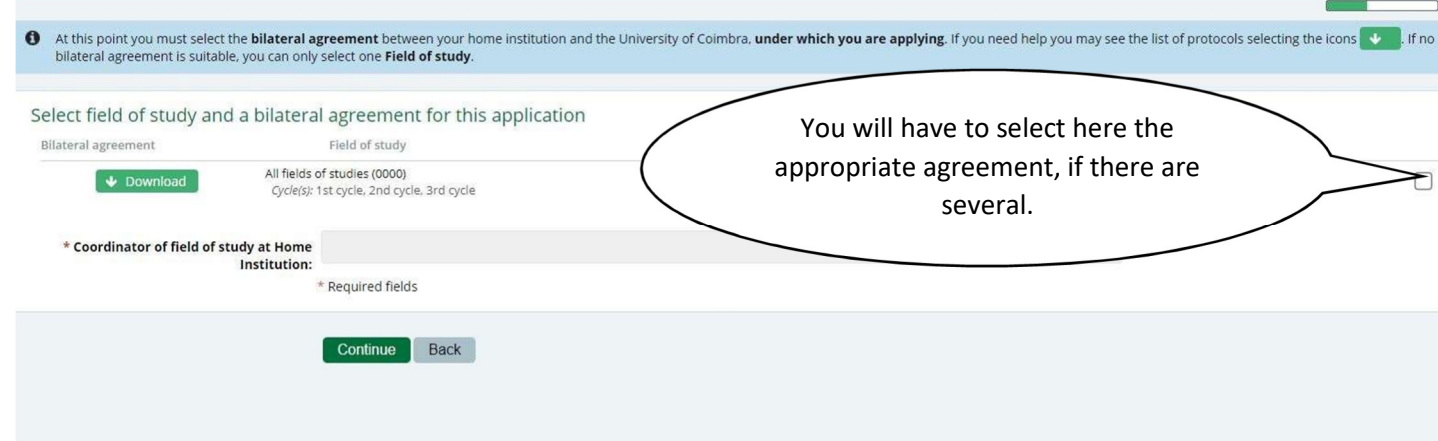

And proceed with the detailed information on the issue.

27-03-2024\_DRI\_vPT1

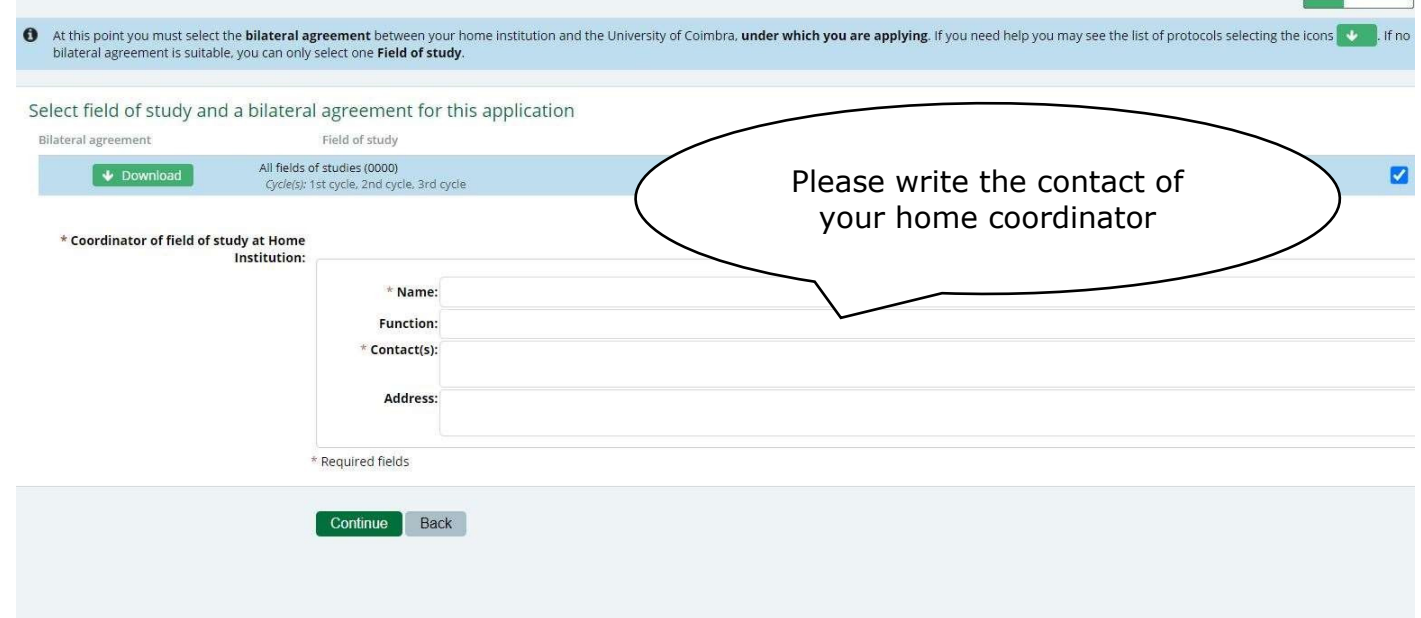

Other questions are required at this stage.

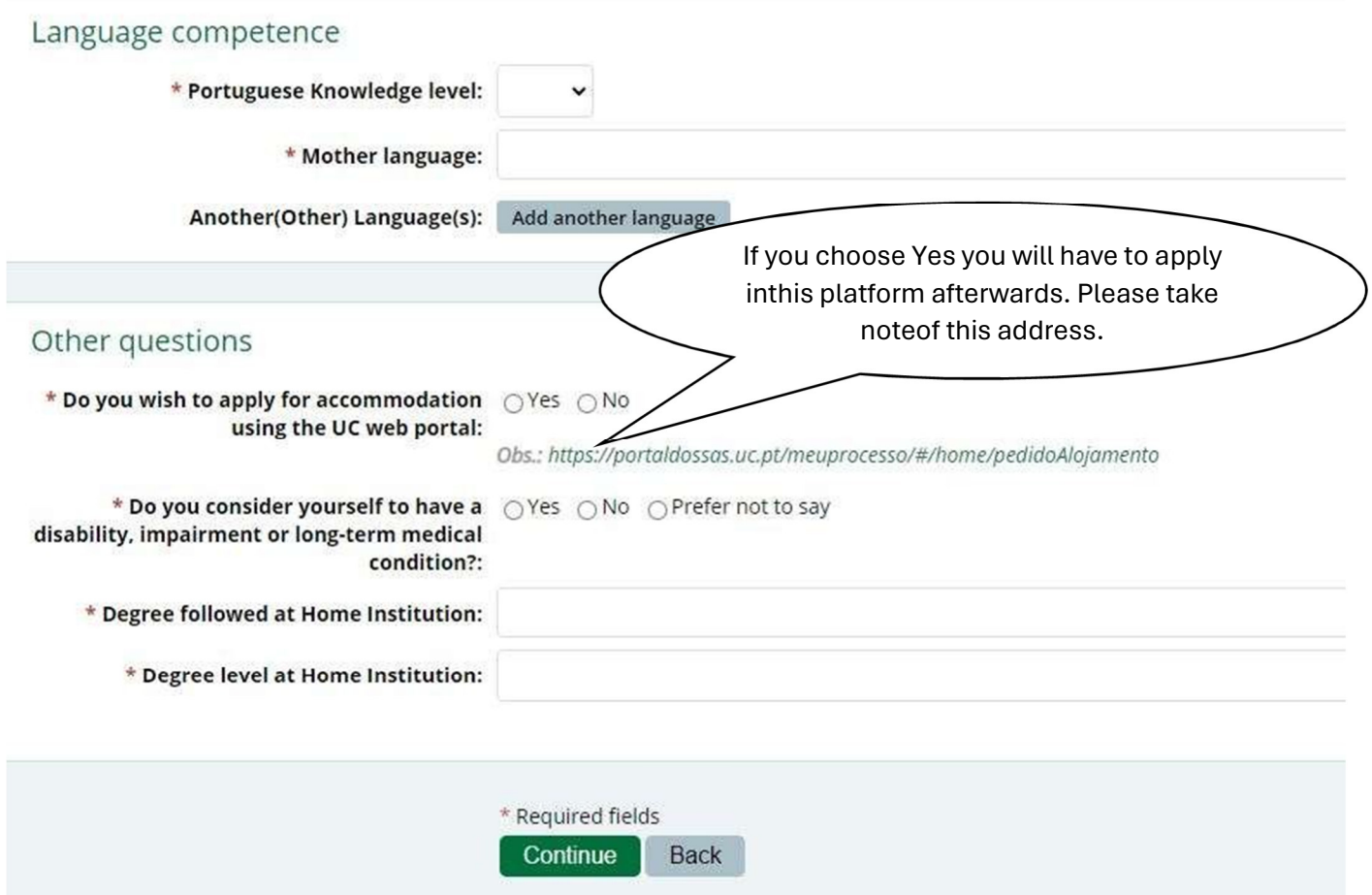

At this stage you will have to choose your plan of studies if you have indicateda study period. For a period of placement, no disciplines will be added.

It is recommended beforehand to identify the study program and courses youwill want to attend.

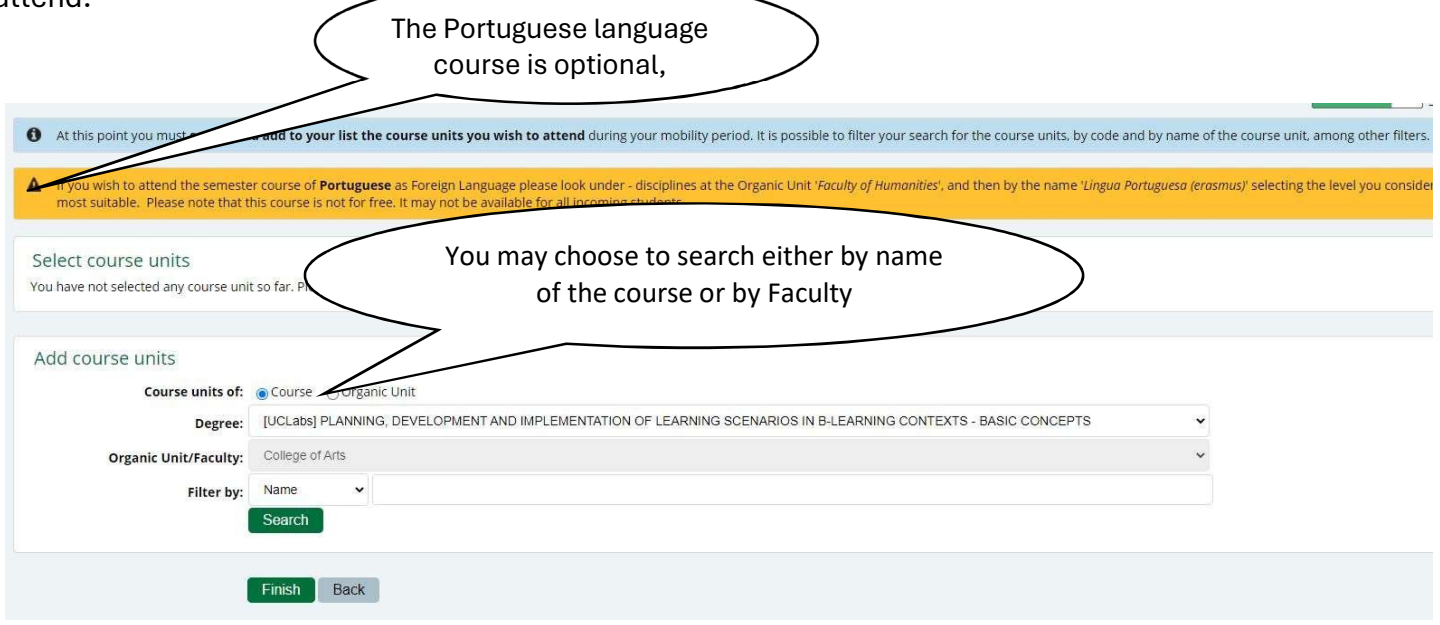

#### **Step 14**

Here you will have to select the information to obtain your student card

#### **Step 15**

At this stage and after finish choosing the disciplines, you will have to add the requested documents: Application Form after download and signatures of student and coordinator/responsible at home University; Transcript of Records;

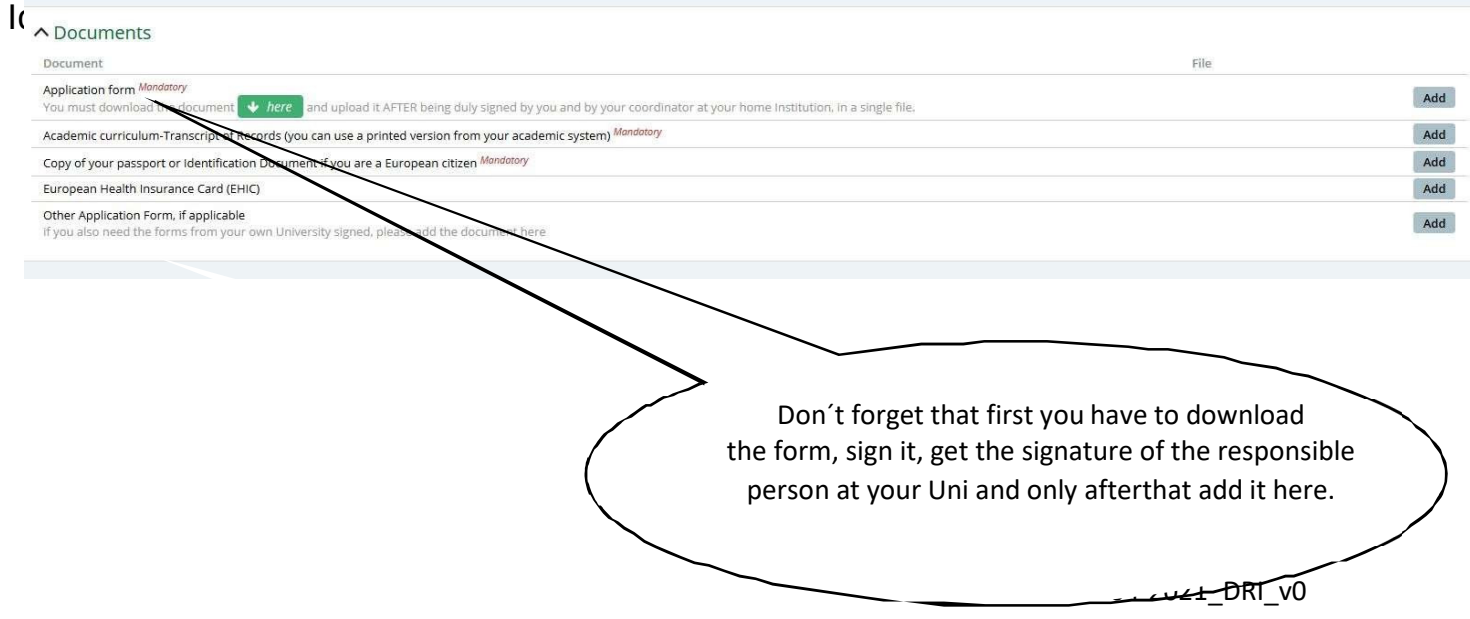

Now it is possible to close and confirm the application. Only after closing and confirming the application it will be possible for us to submit it for approval!

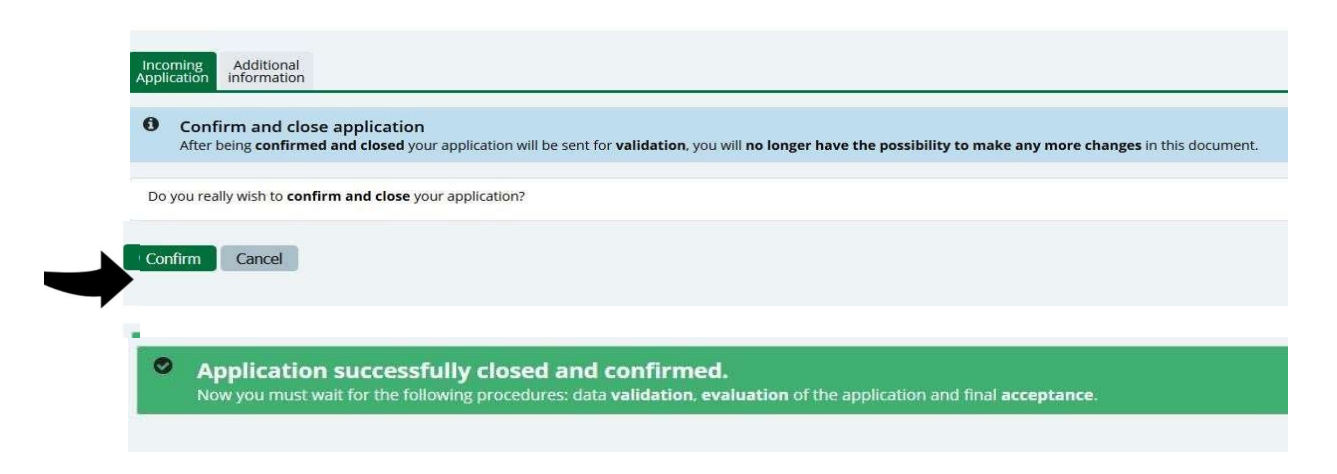

You will be able to visit the status of your application using your credentials inthe system. As indicated at the beginning and during registration stage, you will have 3 days to change the given password to one of your choice. Keep your credentials in a safe place, otherwise you will not be able to access the application later.

For further information or to request help please use our contacts:

Email: dri.intstudy@uc.pt

We are waiting for you!